## How to Write Embroidery Files to a USB Stick Using ArtLink 7 by Lola Pink Fabrics

The purpose of this document is to help you open an existing embroidery file on your computer and write it to a USB stick using the BERNINA ArtLink 7 software. More advanced techniques such as editing the design will be posted at a different time.

- Before we get started, you need to know where the embroidery files are located on your computer that you want to write to the USB stick. I typically save all of my embroidery files in one particular folder in My Documents named Downloaded Designs or Embroidery Designs. You just want it to be a folder you can find easily (that's why I like My Documents or on the Desktop).
- You need to have a USB stick plugged into your computer. (Note: Most any USB stick will work; however, use the smallest USB stick you can find and only have embroidery files on the stick. Keep in mind that I said MOST any USB stick. If your particular stick is not working, try a different USB stick or buy a new one.)
- If the files are in a .zip folder, you must unzip them and put them in your embroidery folder that I mentioned previously.
- It is also assumed that you have downloaded and installed ArtLink 7. If you haven't please go to the BERNINA.com website, navigate to Products, Software, Embroidery Software, and scroll down until you find ArtLink 7.
- 1. Open ArtLink 7 (either by clicking on the icon created on your desktop or by going to Start/All Programs/BERNINA ArtLink 7
- 2. Click on the Open File icon (looks like a folder)

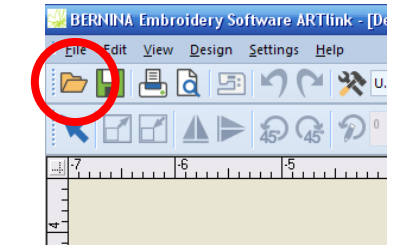

**Double click on the folder and select the file you want to open. Click the Open button below** 

3. Navigate to the folder that contains the embroidery file that you want to open. If the files are .exp, .pes, or some other file type, you must change the file type that it is searching for. Select file and click on the Open button.

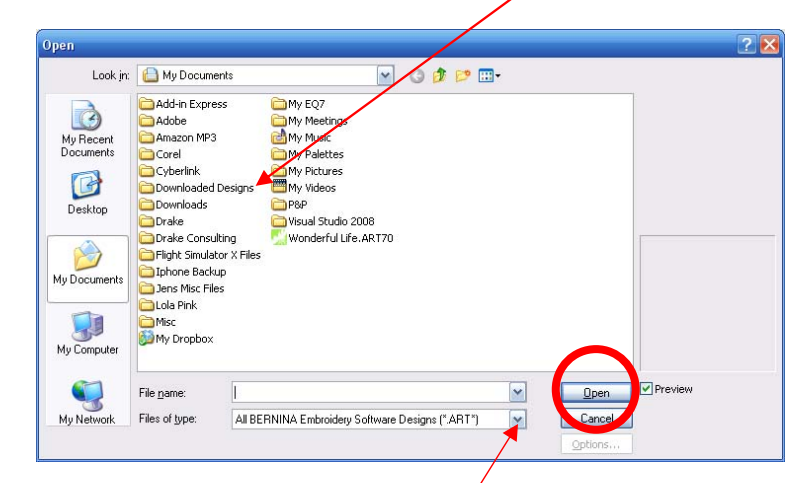

**To open file types other than .art, click on down arrow and change Files of Type to "all design files"**  4. Now that your file is open, it is time to write it to your USB stick, click on the sewing machine icon.

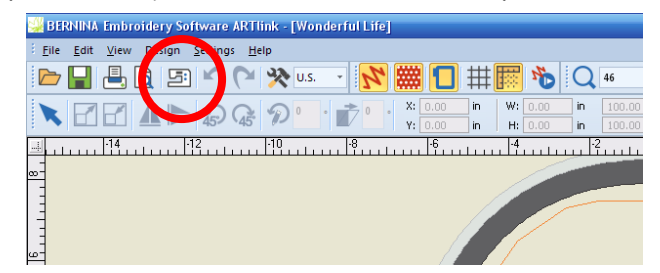

- 5. Next select your device.
	- a. Choose the exp USB stick if you have a newer model BERNINA embroidery machine (560, 580, 750, 770, 780, 790, 830, or 880).
	- b. Choose Deco if you have a bernette Deco 340.
	- c. Choose the plug icon if you have an older machine that must be connected to the computer via serial port
	- d. Choose the ART icon if you have an older 730 or 200 sewing machine.
- 6. When you click on one of these options, you may get this popup message. Typically it is OK to just click on OK. Just make sure you only have one USB plugged into your machine or make sure that the drive it is saying (in this instance "F:") is the correct one for your USB stick. If you're not sure how to do this, just hit Cancel, remove all other USB sticks, and try again. You may still get this message but just click on OK.

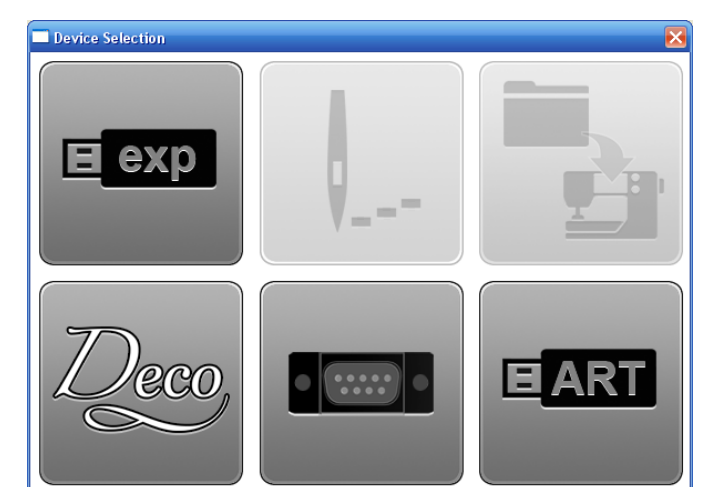

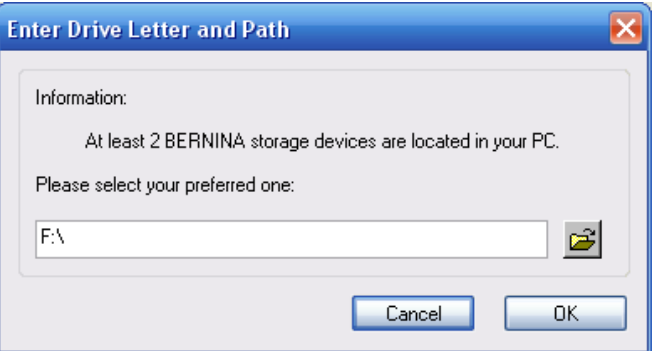

7. You should now get a popup that says your file was successfully downloaded to the USB stick. Congrats! Now safely remove your USB stick from your machine and plug it into your embroidery machine. Happy Stitching!

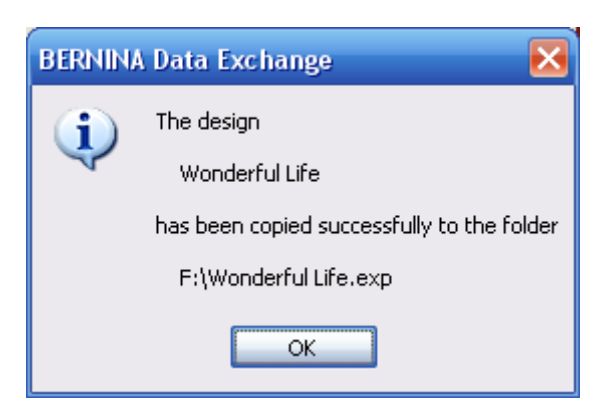